# **Cisco AnyConnect VPN Instructions (Mac OS) Howard University**

## *Part I: Client Installation & Setup*

Before beginning the Cisco AnyConnect VPN installation, please enroll in DUO, a multifactor authentication application. Be sure to download the application and complete the setup process.

Open a web browser, then navigate to [https://fp.howard.edu](https://fp.howard.edu/)

This link is going to take you to a download file for the Cisco AnyConnect VPN client. Download this and install it. *NOTE: this step only works from outside the Howard University network.*

*You will be prompted for login credentials in order to get to the download page. Please enter your username and password that you use to log into your Howard University workstation.*

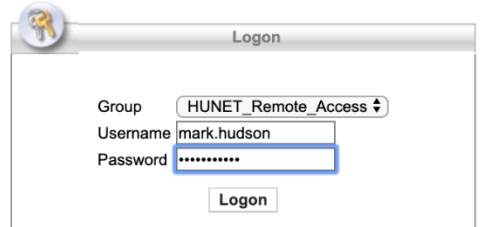

## *Part II: Installing AnyConnect Client (MAC OS)*

*Click the Download for Mac OS link that comes up. The website autosenses the Operating System that you are using and provides the download for your OS.* 

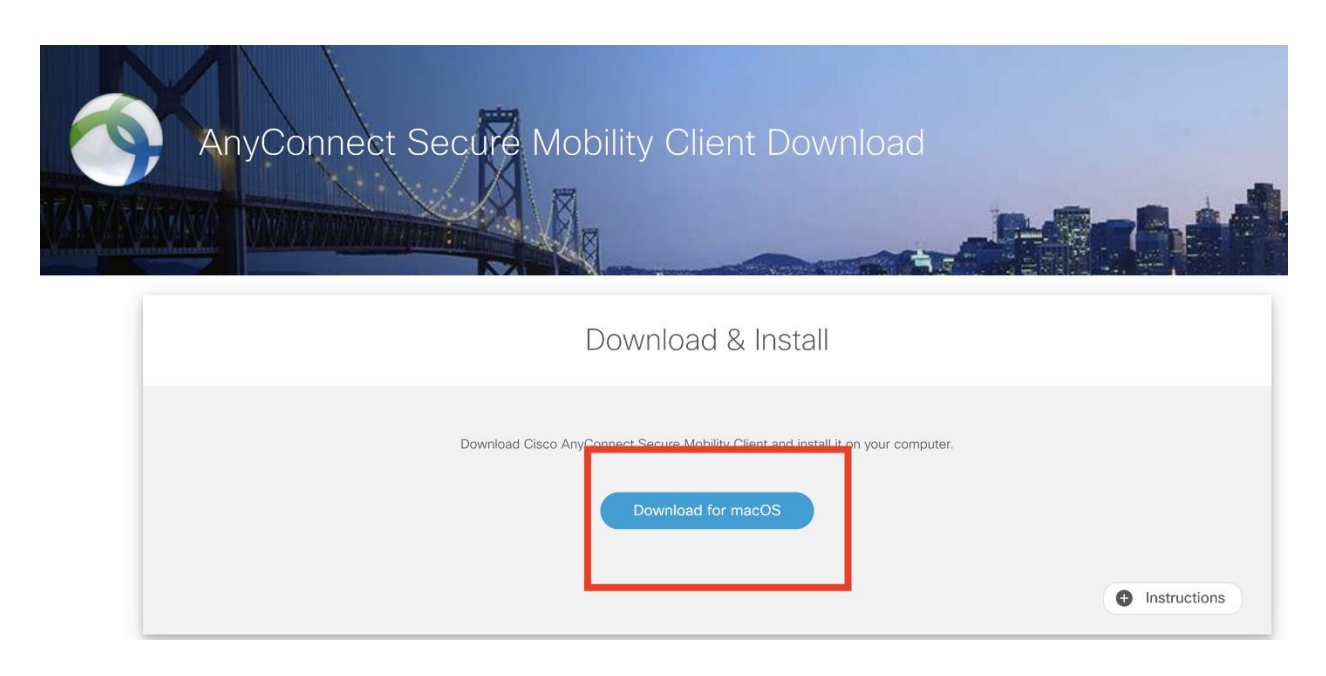

*Click on the + to the left of the Instructions Tab at bottom right of Window.* 

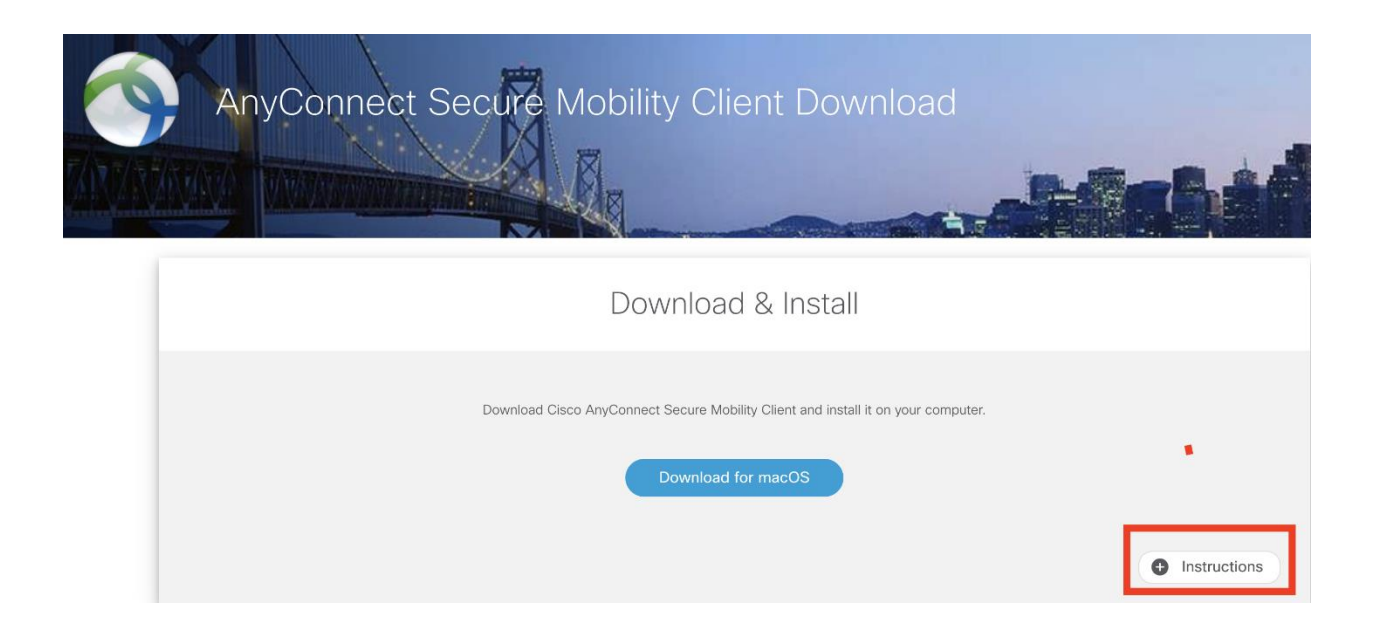

*Follow the instructions that pop up under the window that says Instructions.* 

#### **INSTRUCTIONS**

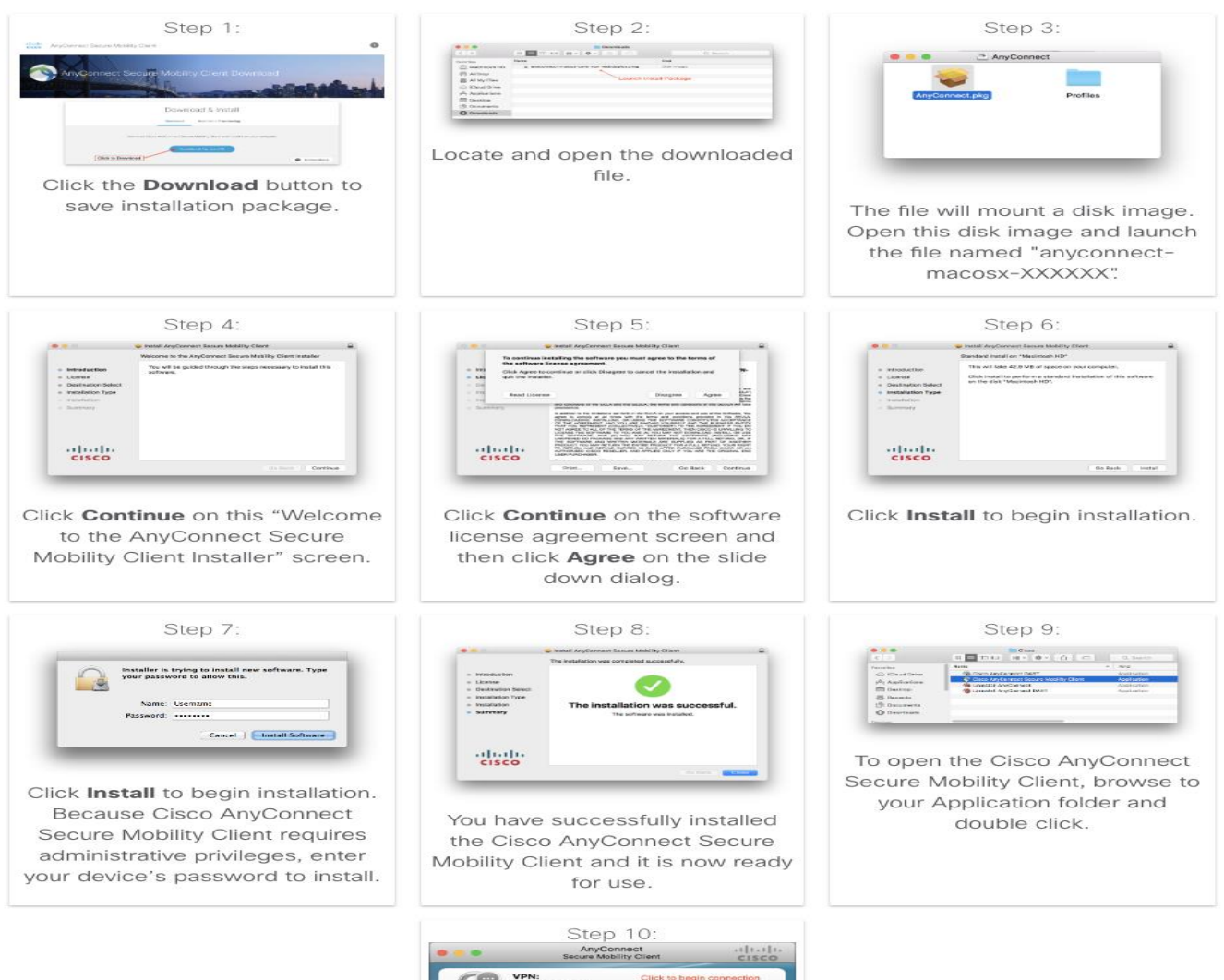

VPN:<br>Ready **Trest** Click Connect to establish a secure VPN connection.

### *Part II: Connecting using Cisco AnyConnect*

Before opening the application, open the DUO application first. This will be needed for multifactor authentication.

After installing Cisco AnyConnect, open the application. You'll be prompted to enter the URL for the Howard University VPN.

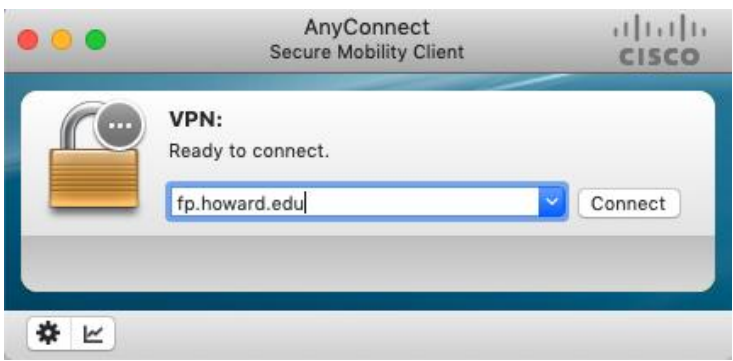

Enter **fp.howard.edu** and click *Connect*. (The client will remember this information.)

You'll then be prompted to log in.

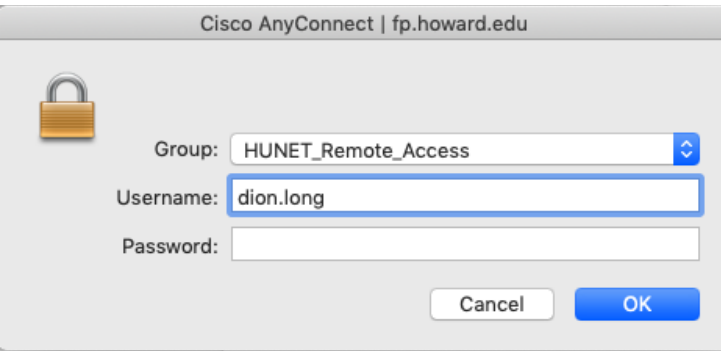

Enter your username and password that you use to access your Howard University workstation. Click *OK*.

You'll then be prompted for multi-factor authentication via DUO on your mobile device.

After entering the correct password, and completing multi-factor authentication, you will be prompted to accept the terms of use:

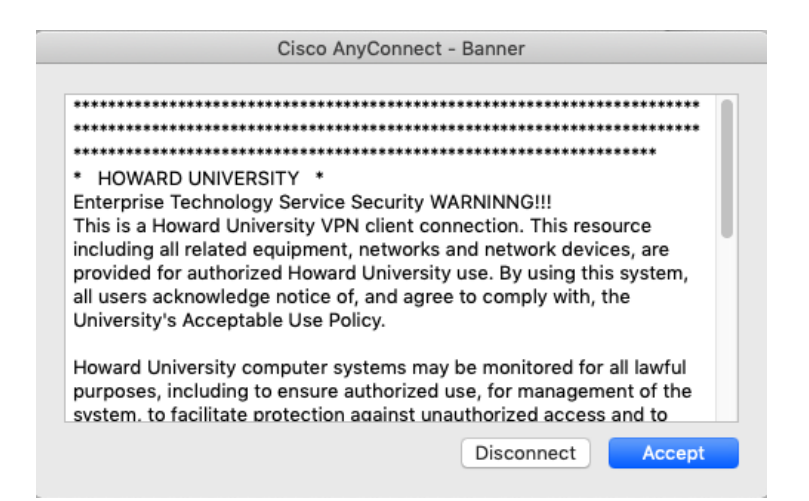

Read, click *Accept*, and you're in.

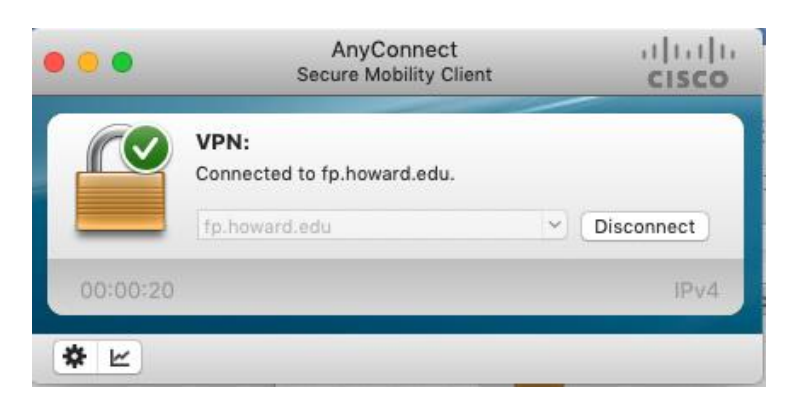

To end your VPN session, simply click *Disconnect*.

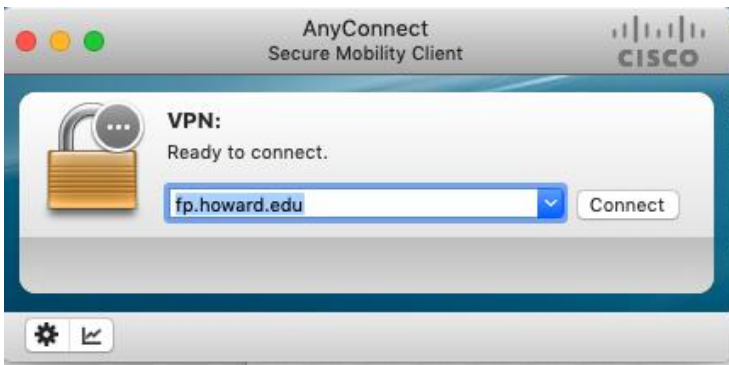

The AnyConnect client will remember the last address that was used.